## Procedure for clear font rendering in Internet Explorer

It has been observed that the font style is not being rendered properly in the Internet. One of the possible reasons for this could be the settings in the Internet Explorer. Here are a few steps to enable the font download.

Step  $1 -$  Go to the tools (Alt + X) in the Internet Explorer and select Internet options.

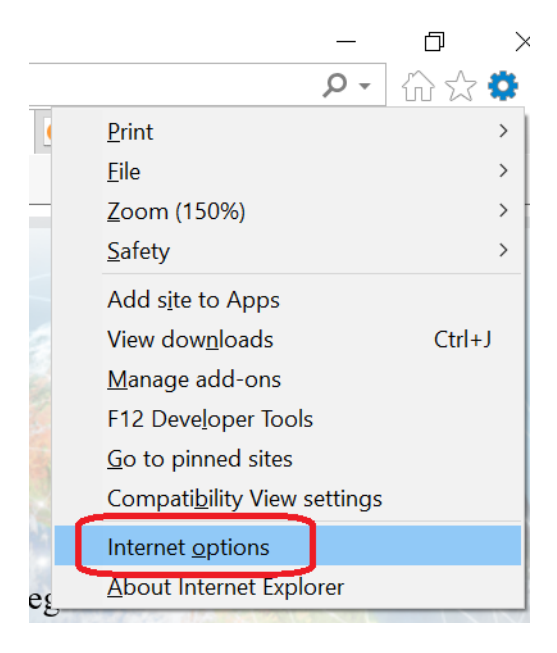

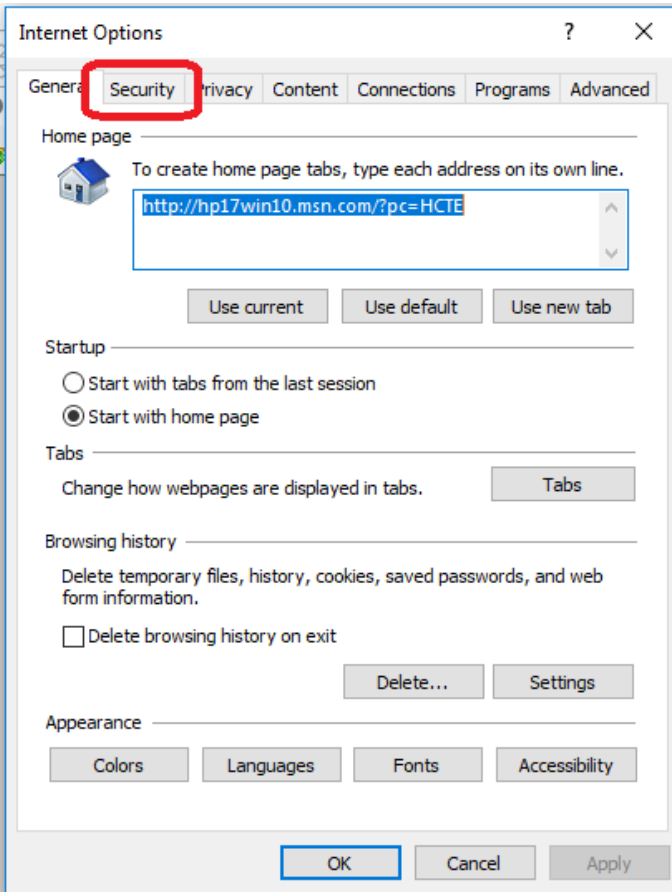

Step 2 - Go to the Security tab.

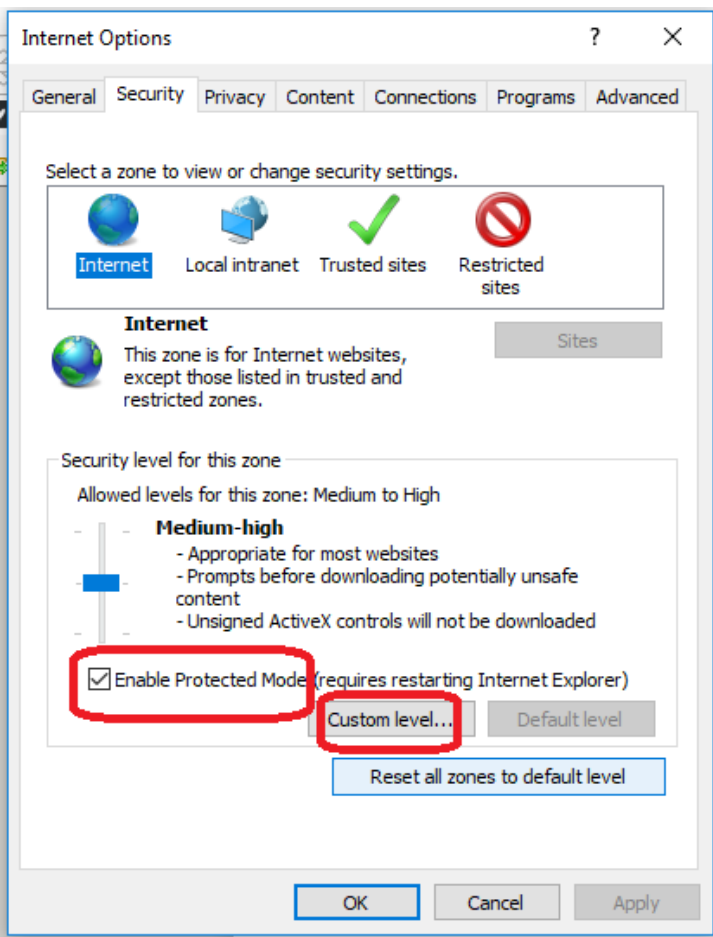

Step 3 - Uncheck the "Enable Protected Mode" and click "Custom level".

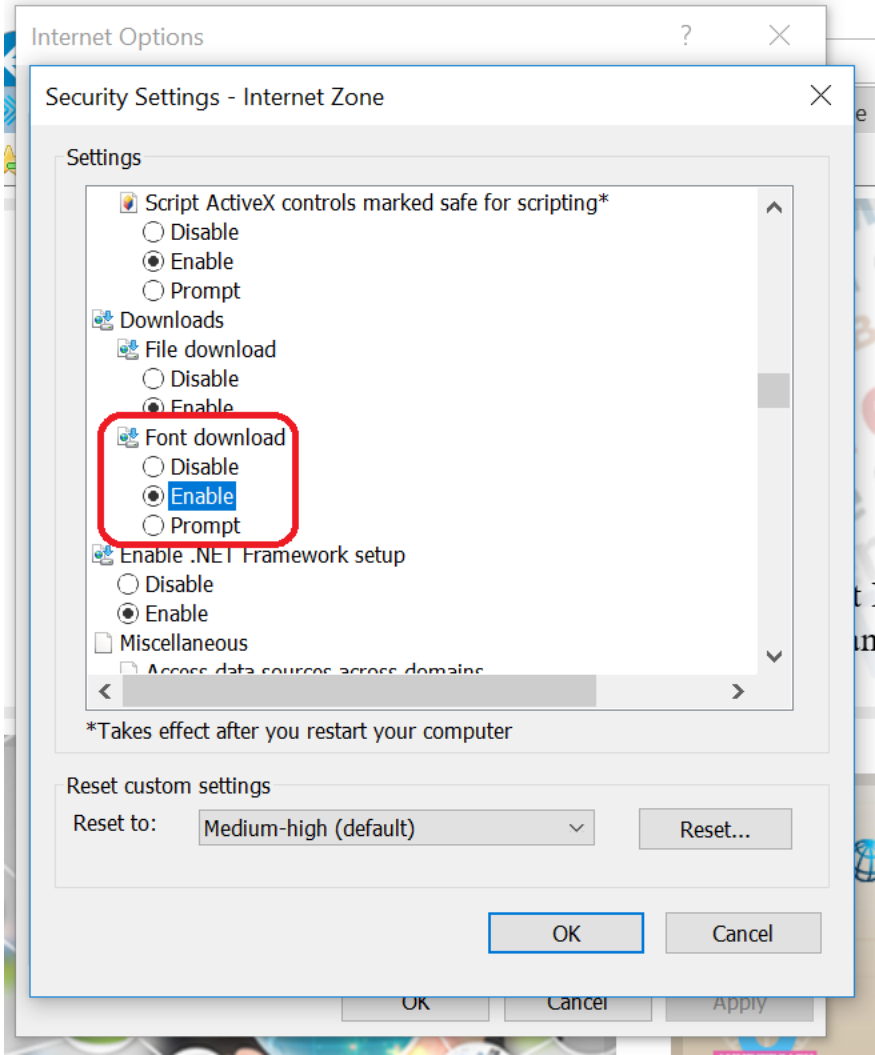

Security -> Custom Level-> "Font download"

Scroll down and go to "Font download". By default, this option is "Enabled". However, sometimes it might be disabled in the machine you are using. You are requested to click the radio button and enable it. Close all the windows.

Finally, close the browser and reopen it to use the course.